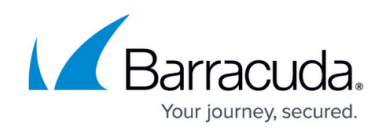

# **Editing the System Preferences Page**

<https://campus.barracuda.com/doc/100371550/>

There are two ways to edit the System Preferences page:

- From the System page tab
- From Manage Templates

### **Editing the System Preferences page from the System Page**

To edit the System Preferences page from the System page, perform the following steps.

1. Navigate to the Computer Page. See [Navigating to the Computer Page](http://campus.barracuda.com/doc/77402492/) for instructions.

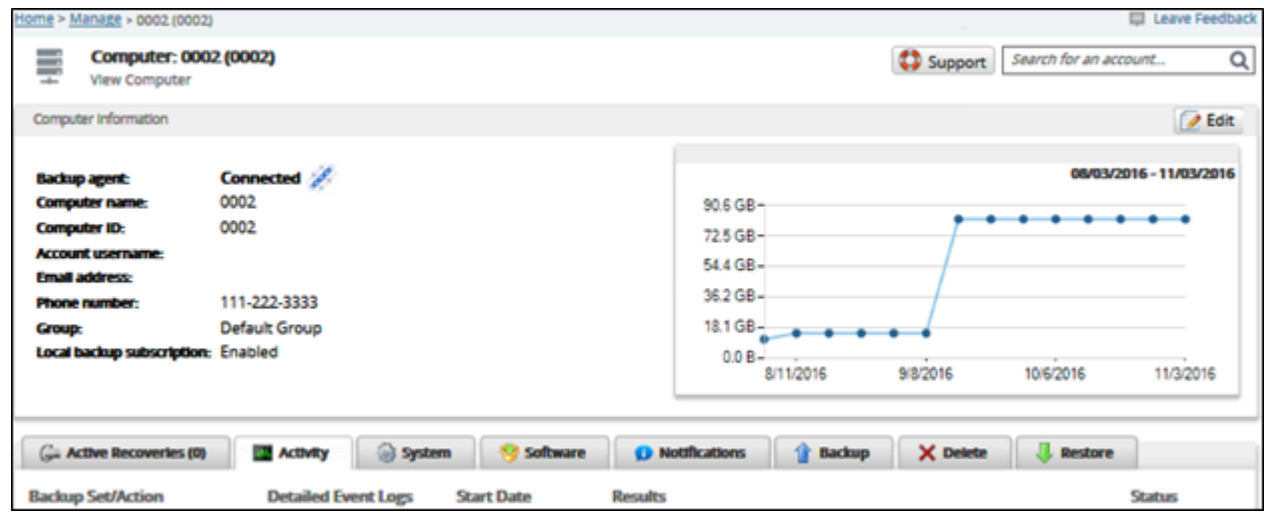

2. At the Computer page, click the **System** tab. The System Preferences page is displayed.

## Barracuda Intronis Backup

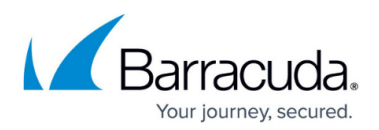

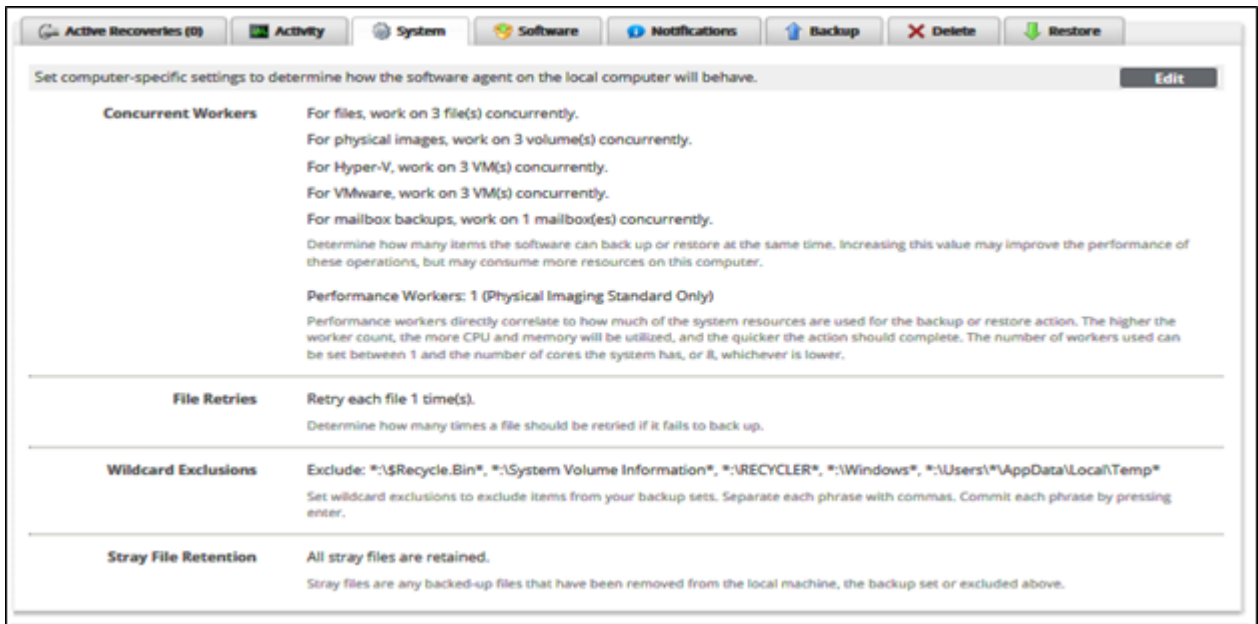

3. Click the **Edit** button. The fields are enabled.

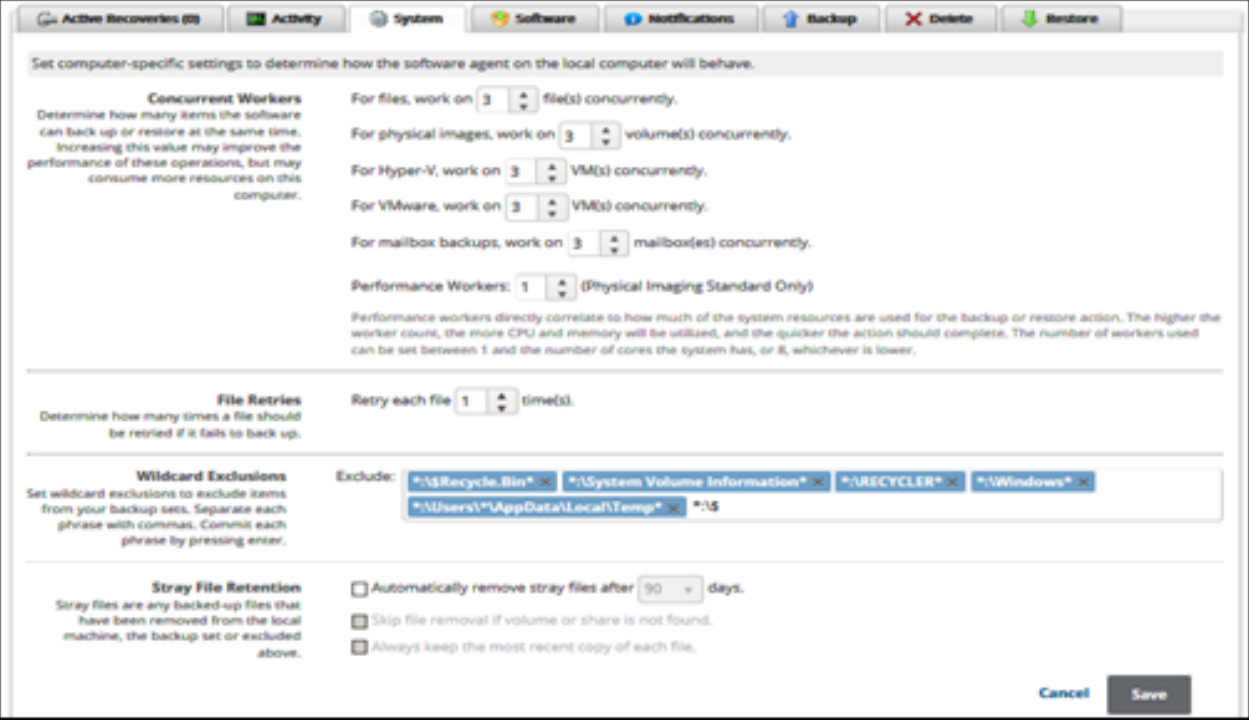

4. At the Concurrent Workers section, specify how many VMs are backed up or restored at the same time.

**Note**: Increasing this value may improve the performance of these operations but may consume more resources on this computer.

- 5. At the File Retries section, specify how many times a file should be retried if it fails to back up. **Note**: The default setting is 1.
- 6. At the Wildcard Exclusions section, set wildcard exclusions to exclude items from backup sets. **Note**: Separate each phrase with commas. Commit each phrase by pressing **Enter**.

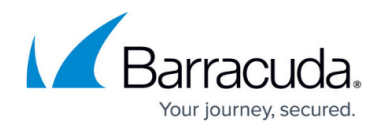

**Example**: The following is an example of committed wildcard exclusions.

Exclude: \*:\\$Recycle.Bin\* x \*:\System Volume Information\* x \*:\RECYCLER\* x \*:\Windows\* x <sup>\*</sup>:\Users\\*\AppData\Local\Temp\*  $\times$ 

- 7. At the Stray File Retention section, optionally select the following:
	- **Automatically remove stray files after x days. Note**: The default is 90 days.
	- **Skip file removal if volume or share is not found.**
	- **Always keep the most recent copy of each file. Note:** The last two options are enabled only when the first item is selected. **Definition :** Stray files are any backed-up files that have been removed from the local machine, the backup set or excluded above. See [About Stray Files](http://campus.barracuda.com/doc/93197437/) for details.
- 8. When you have completed your selections, click the **Save** button. The confirmation pop-up is displayed.

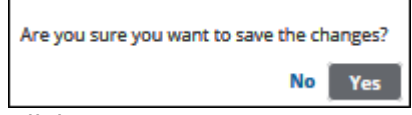

9. Click **Yes**. The new settings are displayed.

### **Editing the System Preferences Page from Manage Templates**

To edit the System Preferences page from Manage Templates, perform the following steps.

1. At the ECHOplatform ribbon, click **Preferences**, **Manage Templates** as shown below.

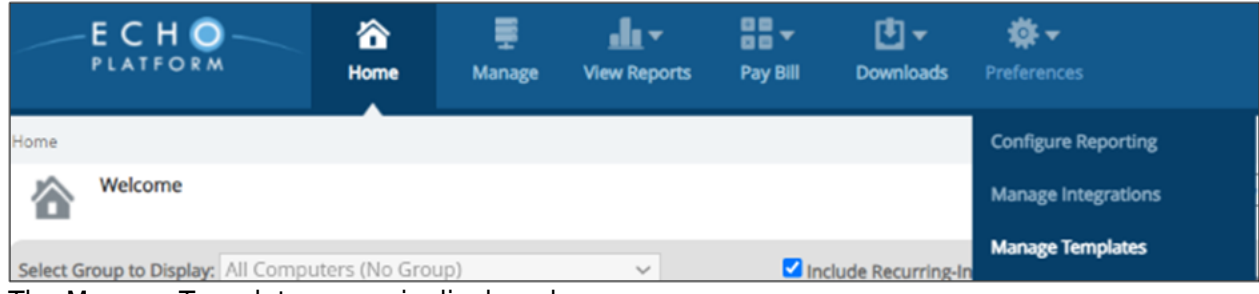

The Manage Templates page is displayed.

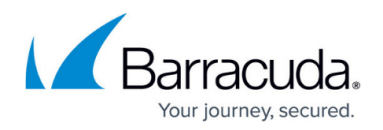

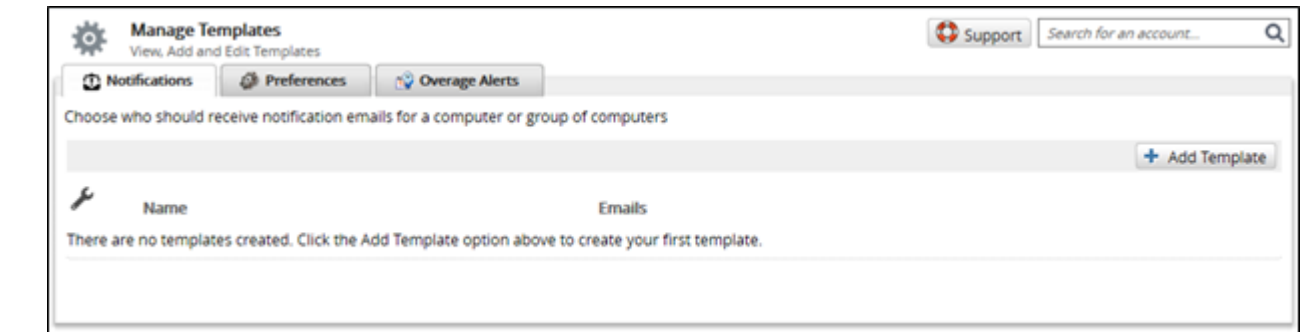

2. Click the Preferences tab. The Preferences page is displayed.

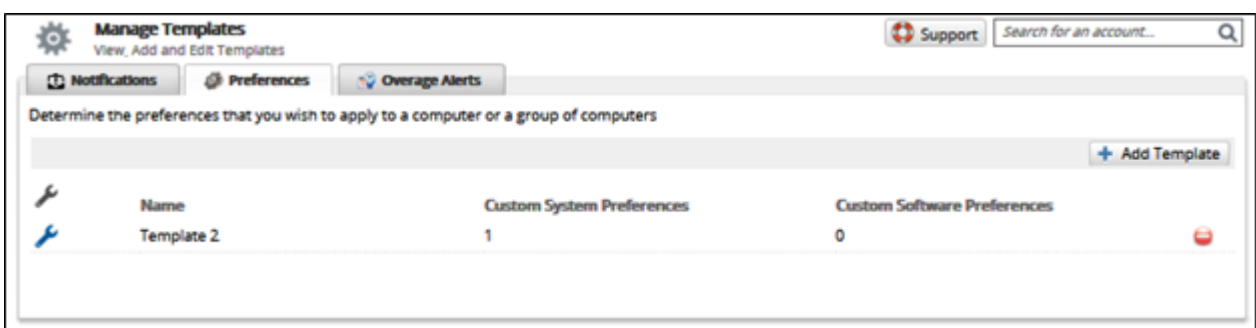

- 3. Click the edit icon  $\mathcal{L}$  beside the template you want to modify. The template is displayed.
- 4. Select the System or Software tab, make edits, and then click **Update**.

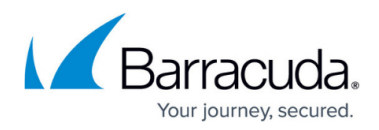

#### **Figures**

- 1. campus computer page.png
- 2. campus system preferencesa.png
- 3. campus system preferencesb.png
- 4. campus sys pref wildcard.png
- 5. campus software pref1.png
- 6. campus manage termplate1.png
- 7. campus manage termplate.png
- 8. campus system preferences edit1.png
- 9. campus edit icon.png

© Barracuda Networks Inc., 2024 The information contained within this document is confidential and proprietary to Barracuda Networks Inc. No portion of this document may be copied, distributed, publicized or used for other than internal documentary purposes without the written consent of an official representative of Barracuda Networks Inc. All specifications are subject to change without notice. Barracuda Networks Inc. assumes no responsibility for any inaccuracies in this document. Barracuda Networks Inc. reserves the right to change, modify, transfer, or otherwise revise this publication without notice.